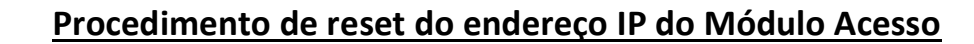

Esse procedimento deve ser executado quando não se sabe mais o endereço IP do Módulo Acesso, sendo que apenas o endereço IP volta para o padrão de fábrica, nenhum outro parâmetro, log ou cadastrado é alterado.

## **Etapa 1)**

Também existe uma maneira de tentar descobrir o endereço IP, mas caso não funcione esse primeiro procedimento, você pode executar o reset do IP.

Com o endereço IP fixo na sua máquina, abrir o prompt de comando do Windows e digitar "ping bravas-prd0028.local" e pressionar ENTER.

O endereço IP do Módulo Acesso deverá aparecer conforme imagem abaixo, caso não aconteça passe para a etapa 2.

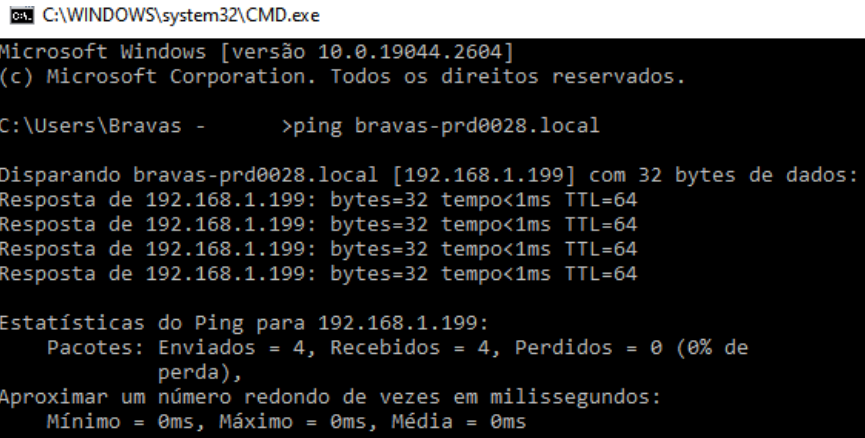

## **Etapa 2)**

- 1 Desligar a energia do Módulo Acesso;
- 2 Pressionar o botão que aparece na foto e mantê-lo pressionado;

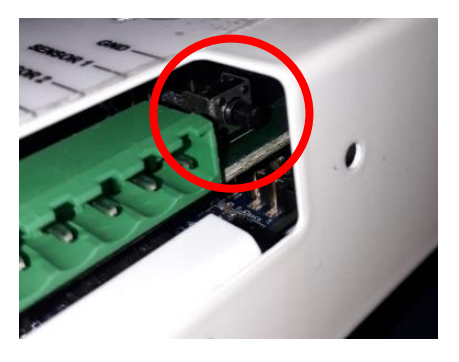

- 3 Realimentar o Módulo Acesso e manter o botão pressionado;
- 4 Ainda com o botão pressionado, o Módulo Acesso emitirá um bip curto e em seguida um bip contínuo;
- 5 O botão deve ser solto após 5 segundos de bip contínuo;
- 6 O Módulo Acesso irá reiniciar e o processo estará finalizado;
- 7 O Módulo Acesso voltará ao endereço padrão de fábrica [https://192.168.1.99:8887,](https://192.168.1.99:8887/) basta atualizar o navegador.

**Bravas Tecnologia Porto Alegre – RS – Brasil [www.bravas.ind.br](http://www.bravas.ind.br/)**